# **ICONNMR USER GUIDE Bruker 600 MHz NMR**

**Routine 1D NMR Experiments (1H, 13C, 19F, 31P, etc)** 

Procedure for acquiring 1D Proton spectrum Procedure for acquiring routine 1D Carbon spectrum Other 1D X-Nuclei Experiments: 19F, 31P, 11B, etc **Common 2D NMR Experiments (COSY, HSQC, HMBC, NOESY, etc)**  2D COSY, HSQC, HMBC – Through Bond 2D NOESY, ROESY – Through Space

**Variable Temperature NMR experiments** (contact Paul Ralifo)

#### **Sample Preparation**

- 1. Dissolve your sample in an appropriate 0.55 to 0.7 mL of deuterated NMR solvent. Make sure there is no un-dissolved material. If there is, you will need to either centrifuge or filter your sample to remove crystals/debris. TIP: use a small amount of KimWipe in a Pasteur Pipette to quickly filter out any undissolved material.
- 2. Transfer your sample solution into a clean NMR tube. We recommend high-quality NMR tubes - rated 600 MHz or higher, but economy tubes will be OK for routine work. **Your sample height should be about 4 - 5 cm.**

**Caution**: do NOT remove or add your sample while the carousel is moving, and do NOT reach across the area where the sensor is located. Tripping the sensor with your hand may result in shutdown of the autosampler.

#### **Experiment: Routine Proton NMR**

Parameter Set: PROTON

#### **Login and Startup**

Log into your iconnmr user account. If a previous user is currently logged in, you will need to select **Change User**, then log into your account.

#### **Set Initial Parameters**

- 1. Identify an empty/available holder in the autosampler.
- 2. Place your sample into an available blue spinner, set depth using the depth gauge, and drop your sample off in the appropriate holder. **Do NOT drop off your sample while the carousel or sample-arm is moving.**
- 3. Identify the matching holder in IconNMR menu and double-click to add an experiment.
- 4. Enter your details: Data Directory, Experiment Name, Experiment Number, Solvent, Experiment/Parameter Set.

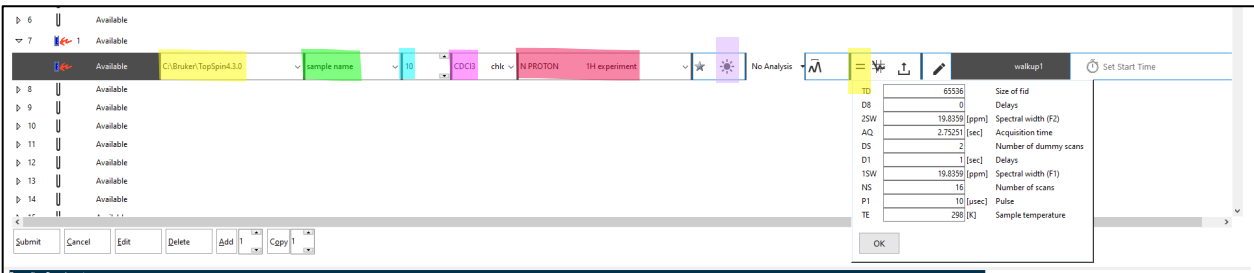

#### **Check/Edit Acquisition Parameters**

- 5. If desired, hit the  $=$  button to edit standard Proton acquisition parameters including number of scans, spectral width.
- 6. Edit the title if desired. You can add any sample/experiment description in this text box.
- 7. If you would like to also collect another experiment on this sample (e.g., C13CPD), you can highlight the current experiment and then hit the **Add** button. Another experiment will appear below with experiment number 11 and an empty experiment type. Select the appropriate experiment and edit acquisition parameters if necessary.
- 8. **For experiments longer than 30 mins click the** ☀ **to toggle to** ☾ for nightQ. You will need to reserve the nightQ on the NMR reservation calendar.
- 9. When you are satisfied with all experiments and are ready to collect your data, **highlight**  the appropriate experiment or holder directory and hit the **Submit** icon.

## **Experiment: Routine 1D Carbon NMR**  Parameter Set: C13CPD

#### **Set Initial Parameters**

- 1. Identify an empty holder in the autosampler.
- 2. Place your sample into an available blue spinner, set depth using the depth gauge, and drop your sample off in the appropriate holder. **Do NOT drop off your sample while the carousel or sample-arm is moving.**
- 3. Identify the matching holder in IconNMR menu and double-click to add an experiment.
- 4. Enter your details: Data Directory, Experiment Name, Experiment Number, Solvent, Experiment/Parameter Set. If you are collecting both Proton and Carbon, you can hit the Add button and select both experiments from the drop-down list.

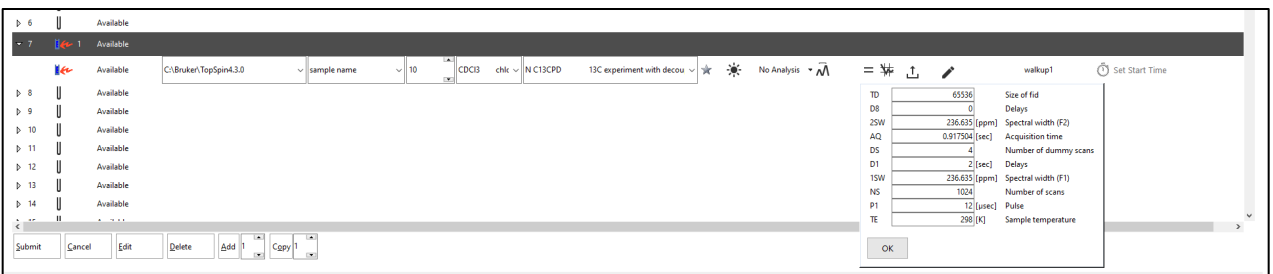

- 5. Click the **=** button to edit standard Carbon acquisition parameters including number of scans, spectral width, acquisition time, offset frequency, etc. **Note:** The default acquisition parameters for 13C are good, but if you have high sample concentration (>= 20mg) the default of 1024 scans may be overkill. Try changing to 256 scans for concentrated samples.
- 6. Edit the title if desired. You can add any sample/experiment description in this text box.
- 7. **For experiments longer than 30 mins click the** ☀ **to toggle to** ☾ for nightQ. You will need to reserve the nightQ on the NMR reservation calendar.
- 8. When you are satisfied with all experiments and are ready to collect your data, **highlight**  the appropriate experiment or holder directory, and hit the Submit icon.

#### **Set Initial Parameters**

- 1. Identify an empty holder in the autosampler.
- 2. Place your sample into an available blue spinner, set depth using the depth gauge, and drop your sample off in the appropriate holder. **Do NOT drop off your sample while the carousel or sample-arm is moving.**
- 3. Identify the matching holder in IconNMR menu and double-click to add an experiment.
- 4. Enter your details: Data Directory, Experiment Name, Experiment Number, Solvent, Experiment/Parameter Set.
- 5. Select relevant X-nuclei from dropdown experiment list. Parameter sets are typically named based on nucleus and the type of 1H decoupling used (i.e., no decoupling, CPD for standard decoupling, IG for inverse-gated decoupling).

#### **Check/Edit Acquisition Parameters**

- 6. If desired, hit the equals button to edit standard Carbon acquisition parameters including number of scans, spectral width, acquisition time, offset frequency, etc. **Note:** For each routine 1D X-Nuclei experiment you should be able to edit all important acquisition parameters using the Equals icon. Be sure to set your center / offset O1P to the expected center of your spectrum.
- 7. Edit the title if desired. You can add any sample/experiment description in this text box.

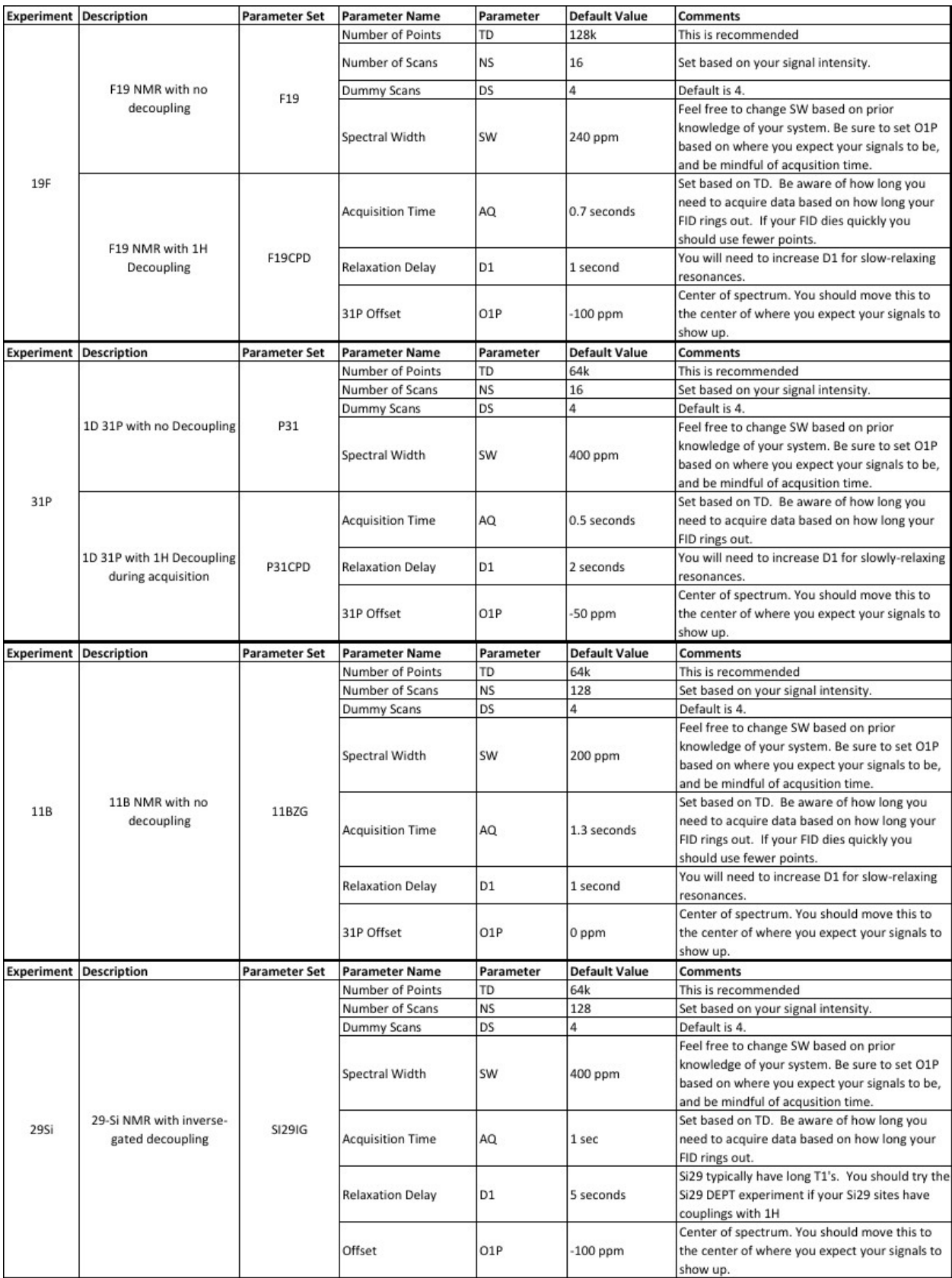

## **Acquisition Parameters – Most Common X-Nuclei Experiments, 19F, 31P, 11B, 29Si**

- 8. **For experiments longer than 30 mins click the** ☀ **to toggle to** ☾ for nightQ . You will need to reserve the nightQ on the NMR reservation calendar.
- 9. When you are satisfied with all experiments and are ready to collect your data, **highlight** the appropriate experiment or holder directory, and hit the Submit icon.

### **Experiment: Routine 2D Through-Bond Correlation NMR Experiments**  Parameter Sets: COSY, HSQC, HMBC

- 1. Setup a new experiment and load a routine PROTON. You will always need to collect a Proton experiment prior to any proton-detected 2D experiments.
- 2. After creating your initial PROTON experiment, hit Add and select the relevant 2D NMR experiment or experiments. In this example, a routine 1H-1H COSY experiment is selected. Note, there may be multiple variants of each experiment. Feel free to try other versions of these experiments. Be sure that your F2 reference has the same name and experiment number as your routine 1H experiment or your experiment will fail in iconnmr. In this example the 1H experiment number is 10 and so is the F2 reference.

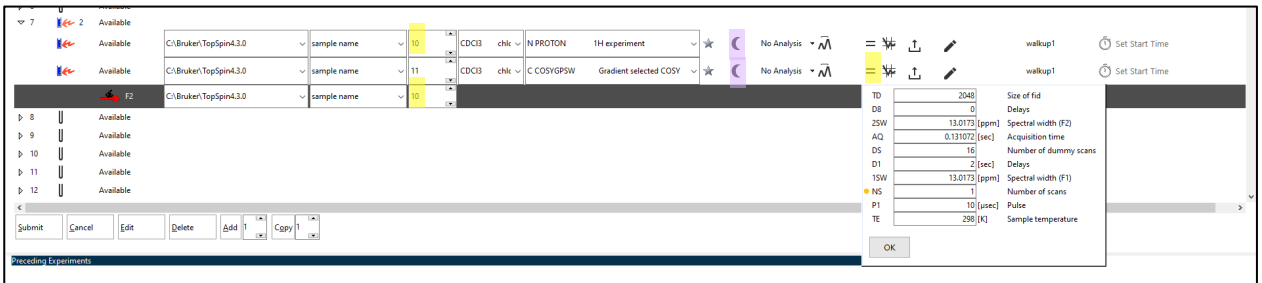

- 3. **For experiments longer than 30 mins click the** ☀ **to toggle to** ☾ for nightQ. You will need to reserve the nightQ on the NMR reservation calendar.
- 4. **Edit Basic Acquisition Parameters (Optional but recommended):** Select the = button to change basic parameters including number of scans, dummy scans, number of points, etc. Note, your spectral width SW is set automatically based on your F2 reference, so no need to change this. If you want to change the resolution (number of points) in the indirect (F1) dimension, you will need to change the parameter 1TD mostly by doubling the default value. Recommended values suggested below.
- 5. **Submit your experiment:** Highlight ALL experiments you want to submit, or highlight the root directory, then hit Submit. Your experiments should now be added to the queue.

#### **Recommended parameters to edit:**

- **I. COSY (COSYGPSW)**
	- **a.** 1TD = 128 (default) for better resolution change this value to 256 or 512 if you have a crowded 1H NMR spectrum. This parameter is the size of your FID in the F1 dimension.
	- **b.** NS = 1 (default) change the number of scans depending on your sample concentration.
- **II. HSQC (HSQCGP)**
	- **a.** 1TD = 256 (default) If you have a crowded C13 NMR spectrum, you should increase this to 400 or 512 for better resolution in your F1 dimension.
	- **b.** NS = 2 (default) change the number of scans depending on your sample.

#### **III. HMBC (HMBCGP)**

- **a.** 1TD =128 (default) If you have a crowded C13 NMR spectrum, you should increase this to 400 or 512 for better resolution in your F1 dimension.
- **b.** NS = 2 (default) change the number of scans depending on your sample.

When you are done, log out of your user account.

## **Experiment: Routine 2D Through-Space Correlation NMR (NOESY and ROESY) Parameter Sets: NOESYPHSW, ROESYETGP**

- 1. Setup a new experiment and load a routine PROTON. You will always need to collect a Proton experiment prior to any proton-detected 2D experiments.
- 2. After creating your initial PROTON experiment, hit Add and select the relevant 2D NMR experiment or experiments. In this example, the 2D NOESY experiment is selected. Note, there may be multiple variants of each experiment. Feel free to try other versions of these experiments. Ask Paul for suggestions on which experiments will be best for your needs. **Be sure that your F2 reference has the same name and experiment number as your routine 1H experiment! Otherwise IconNMR will fail because it is looking for an F2 reference.**

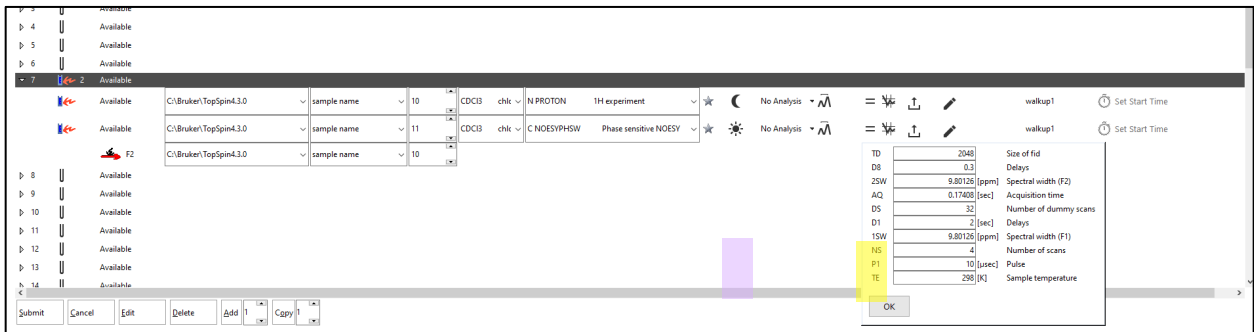

- 3. **For experiments longer than 30 mins click the** ☀ **to toggle to** ☾ for nightQ . You will need to reserve the nightQ on the NMR reservation calendar.
- 4. **Edit Basic Acquisition Parameters (Optional but recommended):** Select the = button to change basic parameters including number of scans, mixing time, size of FID in the F1 dimension etc.
- 5. **Submit your experiment:** Highlight ALL experiments you want to submit, or highlight the root directory, then hit Submit. Your experiments should now be added to the queue.
- 6. Below are recommended parameters for both the NOESY and the ROESY:

#### **I. 2D NOESY – (NOESYPHSW)**

- **a.** 1TD = 256 (default) is enough in most cases but for very crowded 1H NMR spectrum change to 512.
- **b.** D8 = 0.3 (default NOE mixing time) 0.5s are good values for small or medium size molecules. For molecules between 1000 and 1500kDa change to 0.1 to 0.3s. For larger molecules (>1500kDa use 0.1s or consider running a ROESY instead).
- **c.** NS = number of scans will depend on your sample.

#### **II. ROESY: - (ROESYETGP)**

- **a.** 1TD = 256 (default) is enough in most cases but for very crowded 1H NMR spectrum change to 512.
- **b.** P15 = 0.2s (default ROESY mixing time) is generally good. Do not go longer than 0.3s. For more quantitative results try shorter spin-lock time. **Note in ICON NMR this value is in** µ**sec (200000** µ**sec).**
- **c.** NS = number of scans will depend on your sample.